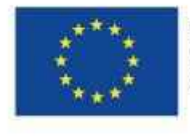

#### EVROPSKÁ UNIE Evropské strukturální a investiční fondy Operační program Výzkum, vývoj a vzdělávání **za program vyzkum, vývoj a vzdělávání** za program za program za program z

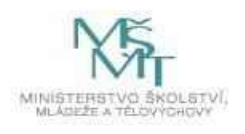

## Obsah

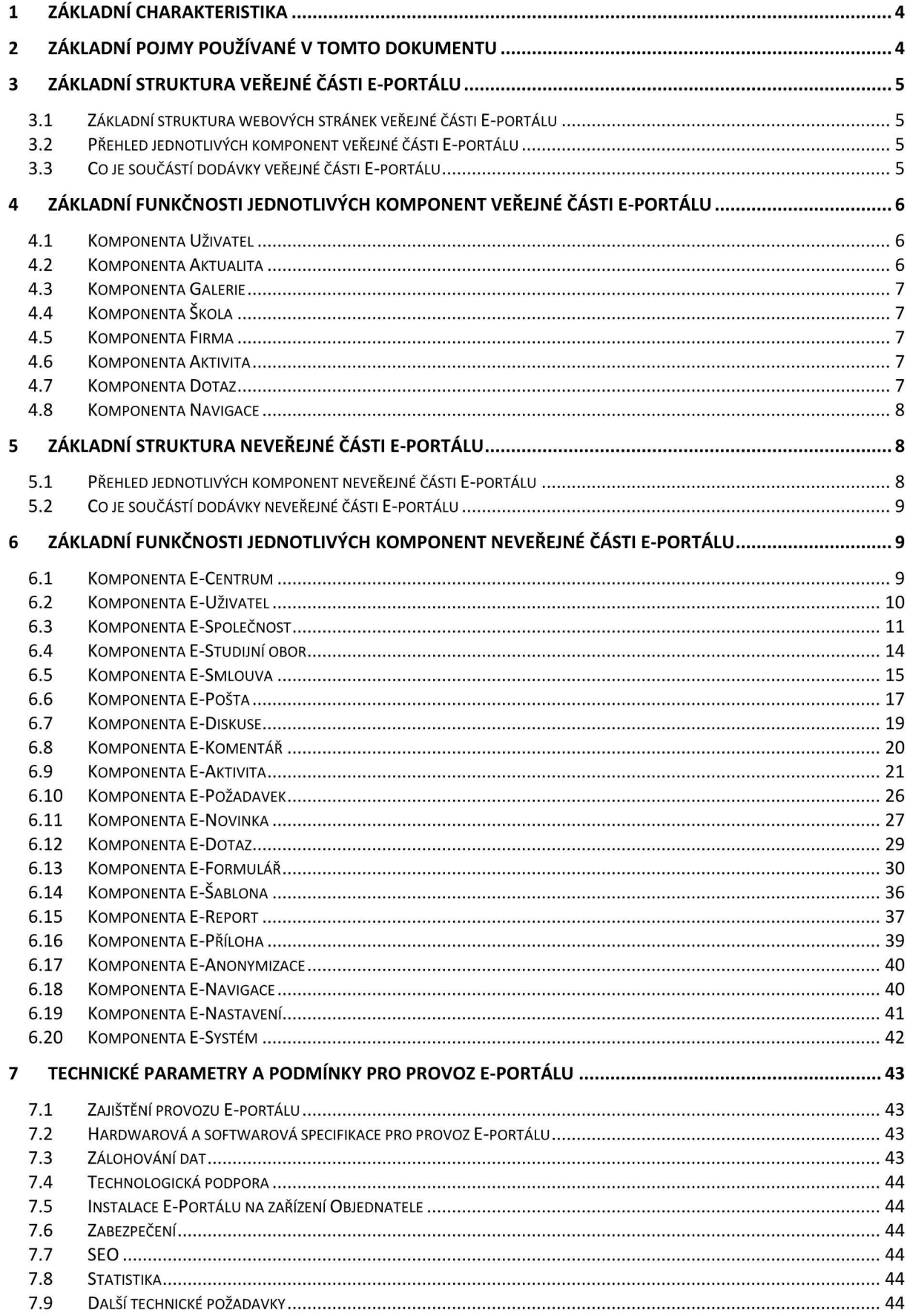

## 1 Základnícharakteristika

Cílem E-portálu pro podporu odborných praxí žáků SŠ a SOU v klíčových oborech RIS JMK (dále Eportál) je usnadnění komplexní výměny informací mezi subjekty a aktéry, kteří jsou zapojení do procesu odborné přípravy žáků na provozních pracovištích firem. E-portál bude sloužit k uveřejňování nabídek volných míst praxí pro žáky učňovských/maturitních oborů, které jsou relevantní pro firmy v klíčových oborech Regionální inovační strategie Jihomoravského kraje (dále RIS JMK1).

E-portál usnadní žákům moderním a integrovaným způsobem orientaci vnabídce poskytovatelů odborné přípravy, umožní zástupcům školy efektivnější správu a controlling průběhu odborných praxí a podpoří efektivní spolupráci mezi všemi Zapojenými subjekty. Prostřednictvím E-portálu dojde k rezervaci místa na preferovaném provozním pracovišti ze strany žáka a k tvorbě obsahu odborné praxe/odborného výcviku ze strany instruktora. E-portál přispěje kelektronizaci stávající školské dokumentace (docházka, obsah odborné praxe, hodnocení, Deník praxe) a současně umožní plynulé uzavírání smluv o zajištění odborného výcviku žáka ve firmě s vybranými zaměstnavateli.

E-portál bude provozován na nekomerční bázi jako dílčí výstup aktivity Pilotní ověření projektu Smart Akcelerátor v Jihomoravském kraji Il financovaném Z Operačního programu Výzkum, vývoj a vzdělávání. E-portál musí být navržen tak, aby byl uživatelsky přívětivý, motivující k používání a vhodný k využití v širším měřítku na Ostatní školy, nebo do věcně souvisejících oblastí odborné přípravy žáků.

E-portál bude mít tyto dvě oddělené části:

- Část veřejnou: bude přístupná bez přihlášení. Na této části se budou zobrazovat základní informace k pilotnímu projektu, bude zde možnost přihlášení do neveřejné části E-portálu a budou zde i další informace.
- Část neveřejnou: bude přístupná pouze pomocí autorizace: přihlašovacím jménem a heslem.

Základní struktura a popis veřejné a neveřejné části E-portálu je V následujících kapitolách.

## Z Základní pojmy používané v tomto dokumentu

- E-portál: informační systém, který má část veřejnou a část neveřejnou, je přístupný pomocí webových prohlížečů.
- Komponenta: část E-portálu, pro kterou se definují vlastnosti a funkčnosti.
- Uživatel: osoba, která používá E-portál. Může to být žák, učitel, instruktor, personalista, ale i zájemci z řad široké veřejnosti (zákonný zástupce žáka, zástupce školy, zástupce firmy, zástupce České školní inspekce nebo jiných školských organizací).
- Společnost: společnosti a střediska společnosti slouží k organizačnímu začlenění jednotlivých uživatelů na E-portálu.
- Role: role umožňují zaregistrovaným uživatelům v neveřejné části E-portálu zpřístupňování různých typů informací a dokumentů.

1

httgz/Www.risimk.cZ/userfiles/file/Region%C3%A1ln%C3%AD%20inova%C4%8Dn%C3%AD%20strategie%2OJih omoravsk%C3%A9ho%20kraje%202014-2020.pdf

## 3 Základní struktura veřejné části E-portálu

## 3.1 Základní struktura webových stránek veřejné části E-portálu

Základní struktura webových Stránek veřejné části E-portálu:

- Úvodní stránka: grafický prvek, úvodní fotografie, slogan (např. Hledáte zajímavou praxi ve firmě?), a další prvky dle grafického návrhu Dodavatele.
- Pro zájemce: informace pro zájemce o praxi a další aktivity.
- Pro školy: informace pro školy.
- Pro firmy: informace pro firmy.
- Galerie: galerie s obrázky.
- Dotazy a odpovědi: umožňuje zobrazení častých dotazů a odpovědí.
- Aktuality: seznam aktualit.
- Přihlášení: možnost přihlášení do neveřejné části E-portálu.

Výsledná struktura veřejné části E-portálu bude řešena v první etapě dodávky E-portálu.

## 3.2 Přehled jednotlivých komponent veřejné části E-portálu

Pro správu veřejné části E-portálu bude vytvořeno editační prostředí, které bude přístupné pomocí přihlašovacích údajů a bude umožňovat plnou editaci všech stránek nebo jeho částí.

Veřejná část E-portálu bude obsahovat tyto Základní komponenty:

- 0 Uživatel,
- Aktualita,
- Galerie,
- Škola.
- Firma,
- Aktivita.
- Dotaz,
- Navigace.

## 3.3 Co je součástí dodávky veřejné části E-portálu

Součástí dodávky pro veřejnou část E-portálu je:

- grafický návrh veřejné části E-portálu,
- O implementace všech komponent a jejich funkčností, které jsou popsány v následující kapitole,
- návrh navigace a způsobu zobrazení dat pro jednotlivé komponenty,
- vytvoření editačního prostředí, které bude přístupné pro role portálu a bude umožňovat editaci obsahu jednotlivých stránek veřejné části E-portálu,
- dodávka galerie minimálně 10 ks fotografií, které budou použity na veřejné části E-portálu. Bude se jednat o ilustrativní fotografie pracovišť, žáků, strojů, zařízení z prostředí firem.

Dodavatel musí být schopen realizovat dodávku veřejné části E-portálu pomocí technologií, které servery Objednatele podporují (viz. kapitola: Hardwarová a softwarová specifikace pro provoz Eportálu).

Pro Dodavatele jsou závazné všechny funkčnosti, které jsou popsány u jednotlivých komponent veřejné části E-portálu. Tyto funkčnosti budou součástí předávacího protokolu.

# 4 Základní funkčnosti jednotlivých komponent veřejné části E-portálu

## 4.1 Komponenta Uživatel

Umožňuje editaci a Správu uživatelů, kteří budou adminıstrovat veřejnou čast E-portalu

#### Základní funkčnosti:

- a) zobrazení seznamu uživatelů,
- b) přidání nového uživatele,
- c) zobrazení a editace detailu uživatele,
- d) přiřazení role vybranému uživateli,
- e) aktivace/deaktivace uživatele,
- f) zaslání přihlašovacích údajů vybraným uživatelům,
- g) přihlášení do veřejné části E-portálu, zaslání zapomenutého hesla.

#### Ad d) Seznam rolí pro uživatele:

- **Administrátor webu:** správce přístupů k veřejné části E-portálu, umožňuje přidávání uživatelů a přiřazování rolí.
- Editor: role pro editaci a správu stránek veřejné části E-portálu.

## 4.2 Komponenta Aktualita

Umožňuje editaci a správu aktualit.

#### Základní funkčnosti:

- a) zobrazení seznamu aktualit,
- b) přidání nové aktuality,
- c) zobrazení a editace detailu aktuality,
- d) editace seznamu kategorii aktualit,
- e) přiřazení kategorie k vybrané aktualitě,
- f) možnost aktivace/deaktivace aktuality,
- g) umístění aktualit na vybranou stránku.
- h) filtrování aktualit dle vybraných kategorií.

## 4.3 Komponenta Galerie

Umožňuje editaci a správu galerií obrázků.

#### Základní funkčnosti:

- a) zobrazení seznamu galerií,
- b) přidání nové galerie,
- c) zobrazení a editace detailu galerie,
- d) přidání obrázku do galerie,
- e) umístění galerie na vybranou stránku.

## 4.4 Komponenta Škola

Umožňuje Zobrazení seznamu škol Z neveřejné části E-portálu (komponenta E-Společnost, typ škola).

#### Základní funkčnosti:

- a) zobrazení seznamu škol,
- b) zobrazení detailu vybrané školy (adresa, studijní obory, pro které zajišťuje výuku, atd.),
- c) filtrování a Vyhledávání škol dle nastavených parametrů.

### 4.5 Komponenta Firma

Umožňuje zobrazení seznamu firem z neveřejné části E-portálu (komponenta E-Společnost, typ firma).

#### Základní funkčnosti:

- a) zobrazení seznamu firem,
- b) Zobrazení detailu vybrané firmy (adresa, studijní obory, pro které Zajišťuje aktivity, atd.)
- c) filtrování a Vyhledávání firem dle nastavených parametrů.

## 4.6 Komponenta Aktivita

Umožňuje Zobrazení seznamu aktivit Z neveřejné části E-portálu (komponenta E-Aktivita).

#### Základní funkčnosti:

- a) zobrazení seznamu aktivit,
- b) Zobrazení detailu vybrané aktivity,
- c) možnost přihlášení na vybranou aktivitu,
- d) filtrování a vyhledávání aktivit dle nastavených parametrů.

## 4.7 Komponenta Dotaz

Umožňuje Zobrazení seznamu dotazů Z neveřejné části E-portálu (komponenta E-Dotaz).

#### Základní funkčnosti:

a) zobrazení seznamu dotazů,

- b) Zobrazení detailu vybraného dotazu,
- c) filtrování a Vyhledávání dotazů dle nastavených parametrů.

## 4.8 Komponenta Navigace

Umožňuje editaci a správu navigace stránek veřejné části E-portálu.

#### Základní funkčnosti:

- a) přidání nové stránky,
- b) zobrazení a editace detailu stránky,
- c) nastavení stavu stránky,
- d) editace úrovně a pořadí dané stránky,
- e) zobrazení seznamu stránek.

Veřejná část E-portálu bude mít dvouúrovňovou vodorovnou navigaci v horní části Webu

## 5 Základní struktura neveřejné části E-portálu

## 5.1 Přehled jednotlivých komponent neveřejné části E-portálu

Neveřejná část E-portálu se Skládá Z následujících softwarových komponent:

- E-Centrum,
- E-Uživatel,
- E-Společnost,
- · E-Studijní obor,
- E-Podmínka aktivity,
- E-Smlouva,
- E-Pošta,
- E-Diskuse,
- E-Komentář,
- E-Aktivita,
- E-Požadavek,
- E-Novinka,
- E-Dotaz,
- E-Formulář,
- E-Šablona,
- E-Report,
- E-Příloha,
- E-Anonymizace,
- E-Nastavení,
- E-Systém,
- E-Navigace.

## 5.2 Co je součástí dodávky neveřejné části E-portálu

Součástí dodávky pro neveřejnou část E-portálu je:

- 0 grafický návrh neveřejné části E-portálu. Součástí grafického návrhu budou jednotlivé typy detailů:
	- $\circ$  detail typu tabulka: detail typu tabulka se záhlavím, umožňuje: třídění, vyhledávání, filtrování, stránkování,
	- O jednoduchý detail se seznamem položek,
	- O detail svíce poli: detail, který obsahuje více polí (částí), každé pole lze editovat samostatně,
	- o ovládací volby: Upravit, Uložit, Storno, ....
	- O ovládací ikony: Detail, Odstranit, Přidat,
- implementace všech komponent a jejich funkčností, které jsou popsány v následující kapitole,
- návrh navigace a způsobu zobrazení dat pro jednotlivé komponenty,
- 0 zajištění autorizovaného přístupu do neveřejné části E-portálu minimálně pro 50.000 zaregistrovaných uživatelů bez dalších licenčních podmínek,
- vytvoření nápovědy pro práci s E-portálem: bude mít obsah a bude obsahovat vyhledávání dle zadaného textu.

Dodavatel musí být schopen realizovat dodávku neveřejné části E-portálu pomocí technologií, které servery Objednatele podporují (viz. kapitola: Hardwarová a softwarová specifikace pro provoz Eportálu).

Pro Dodavatele jsou závazné všechny funkčnosti, které jsou popsány u jednotlivých komponent Eportálu. Tyto funkčnosti budou součástí předávacího protokolu.

## 6 Základní funkčnosti jednotlivých komponent neveřejné části E-portálu

## 6.1 Komponenta E-Centrum

Umožňuje organizování uživatelského centra E-portálu. Uživatelské centrum zobrazuje odděleně informace pro vybrané role a vybrané uživatele.

Pro vybrané role a vybrané uživatele lze nastavit do uživatelského centra zobrazování/nezobrazování informací z těchto základních komponent:

- E-Aktivita.
- E-Smlouva,
- E-Dokument,
- E-Formulář,
- E-Novinka,
- E-Požadavek,
- E-Dotaz.

## 6.2 Komponenta E-Uživatel

Umožňuje editaci a Správu uživatelů.

#### Základní funkčnosti:

- a) zobrazení seznamu uživatelů pomocí tabulky,
- b) Zobrazení a editace detailu uživatele,
- c) přiřazení role vybranému uživateli,
- dl přiřazení uživatele do společnosti/střediska společnosti,
- e) aktivace/deaktivace uživatele v E-portálu,
- f) zaslání hromadné zprávy interním poštovním klientem vybraným uživatelům,
- g) zaslání přihlašovacích údajů do E-portálu vybraným uživatelům,
- h) přehlášení na vybraného uživatele,
- i) přesun uživatele z jednoho střediska do jiného střediska společnosti.

#### Ad a) Zobrazení Seznamu uživatelů

Umožní zobrazení seznamu uživatelů v tabulce s těmito informacemi

- 0 Osobní číslo,
- Příjmení, Jméno,
- Společnost: kód společnosti, střediska,
- Role: kódy rolí,
- Poslední přihlášení: datum posledního přihlášení do systému,
- Ovládací ikony: aktivace/deaktivace, zaslat přihlašovací údaje,
- Ikona Detail: zobrazí detail uživatele.

#### Ovládací prvky u tabulky:

- Přidání nového uživatele pomocí volby (ikony) Přidat,
- Hromadné nastavování vybraných vlastností pro položky tabulky,
- Výběrové filtry,
- Třídění dat dle vybraných sloupců,
- Vyhledávání dle klíčového slova,
- Stránkování dat.

#### Ad b) Zobrazení a editace detailu uživatele

Kliknutím na ikonu Detail se zobrazí tato pole: Detail uživatele, Role uživatele, Společnosti uživatele.

Pole Detail uživatele obsahuje tyto položky:

- O Osobní číslo,
- Příjmení,
- Jméno,
- Titul před,
- Titul za,
- Datum narození,
- $\bullet$  E-mail,
- Telefon.
- Vzdělání: výběrový seznam (dodá Objednatel),
- Trvalé bydliště,
- 0 Aktuální bydliště,
- Seznam dalších položek dodá Objednatel.

#### Ad c) Přiřazení role vybranému uživateli

Pole Role uživatele umožňuje přidání uživatelských rolí:

- Administrátor systému: správce E-portálu, hierarchicky nejvyšší role, umožňuje systémové nastavení portálu.
- Administrátor požadavků: role pro správu požadavků, role pro Dodavatele systému (podrobnejsi popis je v komponentě E Požadavky).
- Administrátor společnosti: role pro správu společnosti.
- Vedoucí aktivity: role pro tvorbu realizace aktivit.
- Lektor: role pro správu realizace aktivit.
- Student: role pro účast na aktivitách.

#### Ad d) Přiřazení uživatele do společnosti/střediska společnosti

Pole Společnosti uživatele umožňuje přidání uživatele do vybrané společnosti/střediska.

## 6.3 Komponenta E-Společnost

Umožňuje editaci a správu společností a jejich středisek.

#### Základní charakteristika:

- a) data o nové společnosti lze načíst pomocí IČ z registru společností,
- b) každá společnost může mít střediska (pro Společnosti typu škola to jsou třídy),
- c) každá společnost typu škola bude mít zadané studijní obory, pro které zajišťuje výuku,
- d) každá společnost typu firma bude mít zadaný seznam škol a studijních oborů, pro které zajišťuje aktivity.

#### Základní funkčnosti:

a) zobrazení seznamu společnosti pomocí tabulky,

- b) Zobrazení a editace detailu společnosti,
- c) nastavení typu společnosti.

#### Ad a) Zobrazení seznamu společností

Umožní Zobrazení seznamu společností V tabulce S těmito informacemi:

- Kód.
- Název společnosti,
- **•** IČ společnosti,
- Adresa společnosti,
- Kontaktní osoba,
- Typ: zobrazuje typ společnosti,
- Ikona Publikovat,
- Ikona Stav.
- **•** Ikona Detail.

#### Ovládací prvky u tabulky:

- Přidání nové společnosti pomocí volby (ikony) Přidat.
- Hromadné nastavování vybraných vlastností pro položky tabulky.
- 0 Výběrové filtry.
- Třídění dat dle vybraných sloupců.
- Vyhledávání dle klíčového slova.
- 0 Stránkování dat.

Kliknutím na ikonu Přidat se zobrazí detail společnosti, ve kterém je umožněno vyplnění dat (Název, Adresa, atd.) zadáním hodnoty do položky IČ. Detail je napojen na registr společností.

#### Ad b) Zobrazení a editace detailu společnosti

Kliknutím na ikonu Detail se Zobrazí tato pole: Detail společnosti, Střediska společnosti, Studijní obory (pouze pro společnosti typu škola), Firmy a Studijní obory (pouze pro společnost typu škola) Školy a studijní obory (pouze pro společnosti typu firma).

Pole Detail společnosti obsahuje tyto položky:

- Kód.
- Název společnosti,
- IČ společnosti,
- Adresa (sídlo) společnosti,
- Typ,
- Kontaktní osoba,
- Kontaktní e-mail.
- Kontaktní telefon,
- Komentář,
- Publikovat: Ano, Ne (umožní publikování společnosti na veřejnou část E-portálu),
- Stav: K editaci, Nastaveno.

Pole Střediska společnosti zobrazuje informace V tabulce a to v této struktuře:

- Kód,
- Název střediska,
- 0 Ikona Přidat: umožní přidat podstředisko pro dané středisko (víceúrovňové přidávání),
- Ikony Šipky: umožňují měnit pořadí střediska a navázaných podstředisek,
- Ikona Editace: umožňuje editaci kódu a názvu střediska.

V tabulce je volba (ikona) Přidat, která umožní přidat nové středisko.

Pole Studijní obory (zobrazuje se pouze pro společnosti typu škola) zobrazuje informace v tabulce a to v této struktuře:

- Kód studijního oboru,
- Název studijního oboru,
- Ikona Odstranit: umožňuje odstranit danou položku z tabulky.

#### Ovládací prvky u tabulky

- 0 Přidání nového studijního oboru pomocí (ikony) Přidat. Vybírá se ze seznamu studijních oborů.
- 0 Nad tabulkou je výběrový seznam přidaných studijních oborů. Předvoleno je Všechny Studijní obory. Pokud se vybere jeden studijní obor, zobrazí se pole Témata studijního oboru, které umožní Zadánítémat a dalších informací ke studijnímu oboru (viz. komponenta E-Obor).
- 0 Výběrové filtry.
- Třídění dat dle vybraných sloupců.
- Vyhledávání dle klíčového slova.
- Stránkování dat.

Pole Firmy a studijní obory (zobrazuje se pouze pro společnosti typu škola) zobrazuje informace v tabulce a to v této struktuře:

- Název firmy,
- Kód studijního oboru,
- Název studijního oboru.

Informace se do této tabulky zobrazují z komponenty E-Smlouva.

Pole Školy a studijní obory (zobrazuje se pouze pro společnosti typu firma) zobrazuje informace v tabulce a to v této struktuře:

- Název školy,
- Kód studijního oboru,
- Název studijního oboru.

Informace se do této tabulky zobrazují z komponenty E-Smlouva.

#### Ad c) Nastavení typu společností

V detailu Společnosti umožní položka Typ nastavení typu společnosti:

- Škola,
- Firma.

## 6.4 Komponenta E-Studijní obor

Umožňuje editaci a správu studijních oborů.

#### Základní charakteristika pro studijní obory:

- seznam studijních oborů (kód a název oboru) dodá Objednatel,
- každá společnost typu škola bude mít přiřazeny studijní obory, pro které realizuje výuku,
- $\bullet$  každá společnost typu škola bude mít pro své studijní obory zadaná témata (témata jsou unikátní pro daný obor a danou školu),
- každá společnost typu firma, bude mít přiřazeny studijní obory, pro které realizuje aktivity (např. praxe),
- studijní obor se bude přidávat k realizaci aktivity,
- uživatel s rolí Lektor (instruktor z firmy, kde se bude realizovat daná aktivita) bude u realizace aktivity (např. praxe) pro každé téma aktivity zadávat činnosti a komentáře k činnostem, které vykonávají studenti v rámci realizace aktivity.

#### Základní funkčnosti:

- a) zobrazení seznamu studijní oborů,
- b) zobrazení a editace detailu studijního oboru.

#### Ad a) Zobrazení seznamu studijních oborů

Umožní zobrazení seznamu oborů, které zajišťují společnosti typu škola, vtabulce Stěmito informacemi:

- Kód oboru,
- Název oboru,
- Společnost typu škola,
- **•** Zaměření,
- Druh,
- Počet hodin,
- Ikona Tisk: umožní tisk oborů pomocí reportu, reporty se nastavují pomocí komponenty E-Report,
- Ikona Přílohy: umožní přidat přílohy k oboru,
- Ikona Detail: zobrazí detail oboru,
- Ikona Odstranit: umožní odstranění oboru.

#### Ovládací prvky u tabulky:

- Přidání nového studijního oboru pomocí volby (ikony) Přidat.
- Hromadné nastavování vybraných vlastností pro položky tabulky.
- Výběrové filtry.
- Třídění dat dle vybraných sloupců.
- Vyhledávání dle klíčového slova.
- Stránkování dat.

### Ad b) Zobrazení a editace detailu studijního oboru

Kliknutím na ikonu Detail se zobrazí dvě pole: Detail studijního oboru a Témata oboru. Pole Detail studijního oboru obsahuje následující položky

- Kód oboru: kód oboru,
- Název oboru: název oboru,
- Společnost typu škola: výběrový Seznam škol,
- Zaměření: zaměření oboru,
- O Druh: výběrový seznam (Učební obor, Studijní obor, dodá Objednatel),
- $\bullet$ Kategorie: výběrový Seznam (dodá Objednatel),
- Další položky dle požadavků Obkjednatele.

Pole Témata oboru zobrazuje data v tabulce s těmito informacemi:

- $\bullet$ Název tématu: je zadán společností typu škola,
- $\bullet$ Učivo: popis učiva je zadán společností typu škola,
- $\bullet$ Kompetence: popis kompetencí pro dané téma, je zadán společností typu škola,
- $\bullet$ Počet hodin: počet hodin pro dané téma, je zadán společností typu škola,
- Činnosti: seznam činností.
- Komentář: komentář.
- O Ikona Upravit: umožní editaci položek pro dané téma,
- $\bullet$ Ikona Odstranit: umožní odstranění tématu oboru

#### Ovládací prvky u tabulky:

- O Přidání nového tématu pomocí volby (ikony) Přidat.
- $\bullet$ Hromadné nastavování vybraných vlastností pro položky tabulky.
- Výběrové filtry.
- Třídění dat dle vybraných sloupců.
- Vyhledávání dle klíčového slova.
- Stránkování dat.

## 6.5 Komponenta E-Smlouva

Umožňuje editaci a správu smluv na E-portálu.

#### Základní funkčnosti:

- a) zobrazení seznamu smluv pomocí tabulky,
- b) Zobrazení a editace detailu smlouvy,
- c) nastavení typu smlouvy,
- d) nastavení stavu smlouvy,
- e) nastavení reportu u smlouvy,
- f) nastavení přílohy u smlouvy.

#### Ad a) Zobrazení seznamu smluv

Umožní Zobrazení seznamu smluv v tabulce s těmito informacemı

- Číslo smlouvy,
- Název smlouvy,
- Typ smlouvy,
- Společnost typu škola,
- Společnost typu firma,
- Začátek,
- Konec,
- Ikona Stav,
- Ikona Tisk: umožní tisk smlouvy pomocí reportu, reporty se nastavují pomocí komponenty E-Report,
- Ikona Přílohy: umožní přidat přílohy ke smlouvě,
- Ikona Detail: zobrazí detail společnosti,
- Ikona odstranit: umožní odstranění smlouvy.

#### Ovládací prvky u tabulky:

- Přidání nové smlouvy pomocí volby (ikony) Přidat.
- Hromadné nastavování vybraných vlastností pro položky tabulky.
- · Výběrové filtry.
- Třídění dat dle vybraných sloupců.
- Vyhledávání dle klíčového slova.
- Stránkování dat.

#### Ad b) Zobrazení a editace detailu smlouvy

Kliknutím na ikonu Detail se zobrazí pole Detail smlouvy a další pole dle výběru typu smlouvy.

Seznam položek pro Detail Smlouvy:

- Číslo smlouvy: číslo smlouvy,
- Název smlouvy: název smlouvy,
- **•** Typ smlouvy: výběrový seznam,
- Společnost typu škola: výběrový seznam (smluvní strana),
- Společnost typu firma: výběrový seznam (smluvní strana),
- Lektor: umožní zadat lektora (instruktora), který zajišťuje realizaci aktivity,
- Začátek: datum pro začátek smlouvy,
- Konec: datum pro konec smlouvy,
- Stav: K editaci, Nastaveno,
- Další položky dle zadání Objednatele.

### Ad c) Nastavení typu smlouvy

Umožní nastavit typ smlouvy.

Základní tyty smluv:

- O O spolupráci,
- O O Zajištění aktivity,
- Další typy dle zadání Objednatele.

Pole Firmy a studijní obory (zobrazí se pro typ Smlouvy: O spolupráci) Zobrazuje data v tabulce v této struktuře:

- Kód oboru,
- · Název oboru,
- Název firmy,
- Ikona Editace: umožní editaci položky tabulky,
- Ikona Odstranit: umožní odstranit položku tabulky.

Nad tabulkou bude výběrový seznam oborů, které jsou zadané u dané školy, s ikonou přidat, která umožní přidat studijní obor do tabulky Firmy a studijní obory.

#### Ad d) Nastavení stavu smlouvy

Umožní nastavit stav smlouvy.

Základní stavy pro smlouvy (výběrový seznam):

- K editaci: pro editaci smlouvy,
- Nastaveno: daná smlouva je nastavena, může být používána.

#### Ad e) Nastavení reportu u smlouvy

Umožní pro danou smlouvu vygenerovat report. Vytvoření a nastavení reportu je popsáno v komponentě E-Report.

#### Ad f) Nastavení přílohy u smlouvy

Umožní k dané smlouvě nahrát přílohu (např. podepsanou a naskenovanou smlouvu). Nahrání přílohy je popsáno v komponentě E-Příloha.

## 6.6 Komponenta E-Pošta

Umožňuje editaci a správu interní pošty E-portálu.

Komponenta E-pošta umožňuje tyto typy Zpráv:

- Nová,
- Přijatá,

### Odeslaná.

Komponenta E-pošta rovněž umožňuje přijaté a odeslané zprávy přesunout do Koše.

Pro zprávy lze nastavit tzv. avízo na emaily uživatelům. Každý uživatel se do neveřejné části E-portálu přihlašuje pomocí svého emailu, který je při jeho registraci kontrolován.

Způsob nastavování zobrazení avíza na emaily uživatelům je popsán v komponentě E-Nastavení.

#### Základní funkčnosti pro typ Nová:

- a) přidání nové zprávy,
- b) přidání uživatelů k nové zprávě.

#### Ad a) Přidání nové Zprávy

Umožní vytvořit novou Zprávu.

Seznam položek v detailu nové zprávy:

- Předmět,
- Text zprávy,
- Příjemci,
- Přílohy,
- Volba Odeslat.

#### Ad a) Přidání uživatelů k nové zprávy

Umožní přidat k nové zprávě vybrané uživatele.

Tato volba umožní zobrazení abecedního seznamu uživatelů a výběr jednoho či více uživatelů.

#### Základní funkčnosti pro typ Přijatá:

- a) zobrazení seznamu přijatých zpráv,
- b) odstranění přijaté Zprávy do koše.

#### Ad a) Zobrazení seznamu přijatých zpráv

Umožní zobrazení seznamu přijatých zpráv v tabulce s těmito informacemi:

- Předmět.
- Odesílatel.
- Přijatá,
- Ikona pro Přílohy,
- **•** Ikona Detail,
- Ikona Odstranit.

#### Ad b) Odstranění přijaté zprávy do koše

Pomocí ikony Odstranit lze přesunout vybranou zprávu do Koše

#### Základní funkčnosti pro typ Odeslaná:

- a) zobrazení seznamu odeslaných zpráv,
- b) odstranění odeslané zprávy do koše.

#### Ad a) Zobrazení seznamu odeslaných zpráv

Umožní zobrazení seznamu odeslaných zpráv v tabulce s těmito informacemi

- Předmět.
- Příjemci,
- Odeslaná,
- Ikona pro Přílohy,
- Ikona Detail,
- Ikona Odstranit.

#### Ad b) Odstranění odeslané zprávy do koše

Pomocí ikony Odstranit lze přesunout vybranou zprávu do Koše.

#### Základní funkčnosti pro Koš:

- a) zobrazení seznamu zpráv.
- b) obnovení zprávy.

#### Ad a) Zobrazení seznamu zpráv v Koši

Umožní Zobrazení seznamu odstraněných Zpráv V tabulce S těmito informacemi:

- Předmět,
- Odesílatel,
- Odesláno,
- Ikona Obnovení,
- Ikona Přílohy,
- Ikona Detail,
- Ikona Odstranění.

#### Ad b) Zobrazení seznamu zpráv v Koši

Pomocí ikony Obnovit lze obnovit odstraněnou Zprávu.

### 6.7 Komponenta E-Diskuse

Umožňuje editaci a správu diskusní fóra.

#### Základní charakteristika:

- diskusní fórum lze připojit k vybraným částem veřejné i neveřejné části E-portálu,
- O nastavení způsobu Zobrazování příspěvků Z diskusního fóra na emaily uživatelům lze nastavit pomocí systémových proměnných, je popsáno v komponentě E-Nastavení.

#### Základní funkčnosti:

- a) zobrazení seznamu diskusí,
- b) zobrazení a editace detailu diskuse,
- c) zobrazení seznamu příspěvků k dané diskusi.

#### Ad a) Zobrazení seznamu diskusí

Umožní Zobrazení seznamu diskusí ve formátu tabulky v této struktuře.

- Název,
- Poslední příspěvek,
- Ikona Příspěvky,
- Ikona Odesílat příspěvky na email,
- Ikona Detail,
- · Ikona Odstranit.

#### Ovládací prvky u tabulky:

- Přidání nové diskuse pomocí volby (ikony) Přidat,
- · Výběrové filtry,
- Třídění dat dle vybraných sloupců,
- 0 Vyhledávání dle klíčového slova.

#### Ad b) Zobrazení a editace detailu diskuse

Kliknutím na ikonu Detail se zobrazí Detail diskuse s následujícími položkami:

- 0 Název,
- Popis,
- Připnout,
- Zamknout,
- Moderátoři.

#### A c) Zobrazení seznamu příspěvků k dané diskusí

Umožní zobrazení seznamu příspěvků k dané diskusi v teto struktuře

- O Odesílatel příspěvku,
- **·** Text příspěvku,
- **•** Příloha příspěvku,
- Ikona Citovat,
- Ikona Upravit,
- Ikona Odstranit.

## 6.8 Komponenta E-Komentář

Umožňuje editaci a správu komentářů.

#### Základní funkčnosti:

- a) nastavení ikony Komentáře k vybraným částem E-portalu,
- b) zobrazení a editace komentáře.

#### Ad a) Nastavení ikony Komentáře k vybraným částem E-portálu

Umožní nastavení ikony Komentáře k vybraným částem E-portálu (zobrazování komentářů lze ovládat pomocí systémových proměnných).

Seznam základních komponent pro nastavení ikony Komentáře:

- Uživatelé,
- Společnosti,
- Smlouvy,
- Aktivity,
- Požadavky,
- Další komponenty dle zadání Objednatele.

#### Ad b) Zobrazení a editace komentáře

Kliknutím na ikonu Komentáře se zobrazí okno se seznamem komentářů a samostatné pole pro zadání nového komentáře.

Pro jeden komentář se zobrazí tyto informace:

- Autor komentáře: vyplní se příjmení a jméno autora
- Datum a čas vytvoření: vyplní se datum a čas vytvoření.  $\bullet$
- Text komentáře: text komentáře, který zadal autor
- Stav komentáře: Otevřeno, Uzavřeno (předvoleno je Otevřeno, ovládá Administrátor systému).

#### 6. 9 Komponenta E-Aktivita

Umožňuje editaci a správu aktivit.

#### zakladní funkčnosti:

- $a)$ zobrazení seznamu aktivit,
- b) zobrazení a editace detailu aktivity,
- C) zkopírování aktivity,
- d) nastavení stavu realizace aktivity,
- e) přidání (Odebrání) vedoucích k realizaci aktivity,
- fl přidání (Odebrání) účastníků k realizaci aktivity,
- gl přihlášení (odhlášení) na aktivitu (z aktivity) ze strany účastníka aktivity,
- h) zaslání hromadné zprávy účastníkům realizace aktıvıty

#### Ad a) Zobrazení seznamu aktivit

Umožní zobrazení seznamu aktivit v tabulce v této struktuře (záhlaví tabulky):

- Kód,
- Název,
- Datum od,
- Datum do,
- Typ aktivity,
- Ikona Publikovat,
- Ikona Stav,
- Ikona Zkopírovat,
- Ikona Detail.
- Ikona Odstranit.

### Ovládací prvky u tabulky:

- Přidání nové aktivity pomocí volby (ikony) Přidat.
- Hromadné nastavování vybraných vlastností pro položky tabulky.
- Výběrové filtry.
- Třídění dat dle vybraných sloupců.
- Vyhledávání dle klíčového slova.
- Stránkování dat.

### Ad b) Zobrazení a editace detailu aktivity

Kliknutím na ikonu Detail se zobrazí Detail aktivity s následujícími poli:

- **•** Detail aktivity,
- Vedoucí aktivity,
- 0 Účastníci aktivity,
- 0 Harmonogram aktivity,
- 0 Docházka aktivity,
- Témata aktivity,
- Zápisy pro dny a účastníky aktivity,
- Benefity a podmínky aktivity.

Seznam položek pro pole Detailu aktivity:

- Kód: kód aktivity,
- **•** Název: název aktivity,
- Typ aktivity: výběrový seznam typů (Odborná praxe, Odborný výcvik, Praxe, Stáž, dodá Objednatel),
- O Studijní obor: výběrový seznam studijních oborů, které má společnost typu Škola,
- Společnost (firma): výběrový seznam společností typu Firma (zobrazují se pouze ty firmy, které mají přiřazeny ty studijní obory, které jsou zadány pro položku Studijní obor,
- Datum od: začátek aktivity,
- Datum do: konec aktivity,
- Místo realizace: místo realizace aktivity,
- Popis: komentář k aktivitě,
- Publikovat: Ano, Ne (umožní publikovat danou aktivitu na veřejnou část E-portálu),
- Stav: stav aktivity.
- Další položky dle zadání Objednatele.

Seznam položek pro pole Vedoucí aktivity (zobrazení v tabulce v této struktuře):

- O Osobní číslo,
- Příjmení, Jméno,
- Společnost: zobrazuje kód společnosti a střediska uživatele,
- Role: zobrazuje roli daného uživatele,
- Hodin: zobrazuje počet hodin z nastavené docházky,
- Smlouva: výběrový seznam smluv, které jsou uzavřeny s daným uživatelem,
- Ikona Pošta: umožní odeslat zprávu uživateli,
- Ikona Odstranit: umožní odstranit účastníka z aktivity.

#### Ovládací prvky u tabulky

- Přidání nového vedoucího aktivity pomocí (ikony) Přidat. Umožní přidání Uživatele s rolí Lektor nebo Vedoucí aktivity.
- Možnost hromadného odeslání zprávy vybraným uživatelům.
- **•** Třídění dat dle vybraných sloupců.
- Vyhledávání dle klíčového slova.
- Stránkování dat.

Seznam položek pro pole Účastníci aktivity (zobrazení v tabulce v této struktuře):

- O Osobní číslo,
- Příjmení, Jméno,
- Společnost: zobrazuje kód společnosti a střediska uživatele,
- Role: zobrazuje roli daného uživatele,
- Hodin: zobrazuje počet hodin, z nastavené docházky,
- Ikona Pošta: umožní odeslat zprávu uživateli,
- Ikona Odstranit: umožní odstranit účastníka z aktivity.

#### Ovládací prvky u tabulky

- Přidání nového účastníka aktivity pomocí (ikony) Přidat. Umožní přidání Uživatele s rolí Student.
- Možnost hromadného odeslání zprávy vybraným uživatelům.
- **•** Třídění dat dle vybraných sloupců.
- Vyhledávání dle klíčového slova.
- Stránkování dat.

Seznam položek pro pole Harmonogram aktivity (Zobrazení v tabulce v této struktuře):

- Datum,
- Hodin,
- Hodina od,
- Hodina do,
- Vedoucí aktivity,
- Ikona Stav: K editaci, Nastaveno, Uzamknuto, Zkontrolováno.
- Ikona Editace,
- Ikona Odstranit.

#### Ovládací prvky u tabulky

- Přidání nového dne harmonogramu pomocí (ikony) Přidat.
- Možnost hromadného natavování vlastností vybraných dnů harmonogramu.
- O Možnost hromadného odeslání zprávy vybraným uživatelům.
- Třídění dat dle vybraných sloupců
- Vyhledávání dle klíčového slova
- **·** Stránkování dat

Seznam položek pro pole Docházka aktivity (zobrazení v tabulce v této struktuře):

- O Osobní číslo,
- Příjmení, Jméno,
- $\bullet$  Hodin,
- Hodina od.
- Hodina do,
- Ikona Přílohy: umožní nahrát přílohy k danému dni a účastníkovi,
- Ikona Editace: umožní editaci položek: Hodin, Hodina od, Hodina do,
- Ikona Odstranit.

#### Ovládací prvky u tabulky

- Možnost hromadného nastavování docházky vybraných dnů harmonogramu.
- Třídění dat dle vybraných sloupců.
- · Stránkování dat.

Seznam položek pro pole Témata aktivity (zobrazení v tabulce v této struktuře):

- · Název tématu,
- Učivo,
- Kompetence,
- · Počet hodin,
- Činnosti: text, který zadává uživatel s rolí Lektor,
- Komentář: text, který zadává uživatel s rolí Lektor,
- Ikona Upravit: umožní editaci položek pro dané téma,
- Ikona Odstranit: umožní odstranit dané téma.

#### Ovládací prvky u tabulky

- Možnost přidání nového tématu pomocí (ikony) Přidat.
- Třídění dat dle vybraných sloupců.
- Stránkování dat.

Seznam položek pro pole Zápisy pro dny a účastníky aktivity (Zobrazení v tabulce v této struktuře):

- Účastník aktivity.
- Zápis.
- Ikona Upravit: umožní editaci položku Zápis pro daného účastníka a daný den.

#### Ovládací prvky u tabulky

- Nad tabulkou bude výběrový seznam dnů z harmonogramu aktivity.
- **·** Stránkování dat.

Seznam položek pro pole Benefity a podmínky aktivity:

- Benefity: textové pole, umožní zadat, jaké benefity nabízí firma pro realizaci aktivity.
- Podmínky: textové pole, umožní zadat, jaké podmínky musí splnit účastníci aktivity.

#### Ad c) Zkopírování aktivity

Umožní vytvoření kopie existující aktivity pomocí volby (ikony) Zkopírovat.

#### Ad d) Nastavení stavu realizace aktivity

Umožní nastavit stav aktivity.

Základní stavy pro realizaci aktivity:

- K editaci: pro tvorbu nové realizace aktivity.
- K rezervaci: aktivita je nastavena, uživatelé s rolí Student se mohou na danou aktivitu přihlašovat.
- Nastaveno: aktivita je nastavena, nelze editovat položky pro pole Detail aktivity a Účastníci aktivity. Lze editovat položky pro pole Harmonogram aktivity, Docházka aktivity a další položky, které jsou u aktivity nastaveny. Tuto editaci může provádět uživatel s rolí Lektor a Vedoucí aktivity, který je u dané aktivity nastaven v poli Vedoucí aktivity a vyšší role (Administrátor společnosti).
- Uzamknuto: aktivita je uzamknuta. Tento stav ovládá uživatel s rolí Lektor a vyšší role. Stavem označuje tu aktivitu, kterou má dokončenou a má vyplněny veškeré údaje, které má u dané doplnit.
- Zkontrolováno: aktivita je zkontrolována. Tento stav ovládá uživatel s rolí Administrátor společnosti a vyšší role. Slouží k nastavení stavu pro zkontrolované aktivity.

#### Ad e) Přidání (odebrání) vedoucích k realizaci aktivity

Umožňuje přidat (odebrat) k dané aktivitě (z aktivity) uživatele, kteří mají roli Lektor nebo Vedoucí aktivity (pole Vedoucí aktivity).

Přidání (odebrání) uživatelů s danou rolí může provádět:

Role Administrátor společnosti, pod kterou je aktivita vytvořena.

#### Ad f) Přidání (odebrání) účastníků k realizaci aktivity

Umožňuje přidat (odebrat) k dané aktivitě (z aktivity) uživatele s rolí Student. Aktivita musí být ve stavu K editaci (pole Účastníci aktivity).

Přidání (odebírání) uživatelů (Studentů) může provádět

- $\bullet$  Role Vedoucí aktívity, který je u aktivity nastaven,
- Role Lektor, který je u aktivity nastaven,
- Role Administrátor společnosti, pod kterou je aktivita vytvořena.

#### Ad g) Přihlášení (odhlášení) na aktivitu (z aktivity) ze strany účastníka aktivity

Umožňuje uživatelům s rolí Student přihlášení (odhlášení) na aktivitu (z aktivity), která je ve stavu K registraci.

#### Ad h) Zaslání hromadné zprávy účastníkům realizace aktivity

Umožňuje vybraným (všem) účastníkům aktivity zaslat hromadnou zprávu pomocí interního poštovního klienta (pole Účastníci aktivity, Vedoucí aktivıty)

### 6.10 Komponenta E-Požadavek

Umožňuje editaci a správu požadavků na úpravy E-Portálu.

#### Základní funkčnosti:

- a) Zobrazení seznamu požadavků,
- b) Zobrazení a editace detailu požadavku,
- c) nastavení stavu požadavku.

#### Ad a) Zobrazení seznamu požadavků

Umožní zobrazení seznamu požadavků v tabulce v této struktuře (záhlaví tabulky):

- Kód,
- Název,
- Autor,
- Datum vytvoření,
- Datum změny.
- Priorita,
- Ikona Stav,
- Ikona Komentář,
- Ikona Detail,
- Ikona Odstranit.

#### Ovládací prvky u tabulky:

- Přidání nového požadavku pomocí volby (ikony) Přidat.
- Hromadné nastavování vybraných vlastností pro položky tabulky.
- Výběrové filtry.
- Třídění dat dle vybraných sloupců.
- Vyhledávání dle klíčového slova.
- Stránkování dat.

### Ad b) Zobrazení a editace detailu požadavku

Kliknutím na ikonu Detail se zobrazí Detail požadavku s následujícími poli: Detail požadavku a Komentáře.

Seznam položek pro pole Detail požadavku:

- Kód: kód požadavku (generuje se automaticky, celé číslo ve formátu XXXX).
- Název: název požadavku.
- Autor: jméno a příjmení autora (přiřadí se automaticky).
- Počet hodin: počet hodin na implementaci úprav pro daný požadavek.
- Datum vytvoření: datum vytvoření požadavku (zadá se automaticky dle vytvoření).
- Datum změny: datum poslední změny požadavku (zadá se automaticky dle poslední změny).
- Text požadavku: text požadavku pomocí textového editoru (přístupné pro autora požadavku).
- Priorita: priorita požadavku.
- Stav: stav požadavku.

Struktura položek pro pole Komentáře k požadavku:

**•** struktura položek je popsána v komponentě E-Komentář.

#### Ad d) Nastavení priority požadavku

Umožní nastavit prioritu požadavku.

Základní priority pro požadavek:

- Nízká: nízká priorita požadavku.
- Střední: střední priorita požadavku.
- Vysoká: vysoká priorita požadavku.

#### Ad d) Nastavení stavu požadavku

Umožní nastavit stav novinky.

Základní stavy pro požadavek:

- Nový: stav pro vytvoření nového požadavku (stav se nastavuje při vytvoření), pouze pro tento Stav lze požadavek odstranit.
- Schválen: stav pro schválení požadavku (stav ovládá Administrátor systému).
- Neschválen: stav pro neschválení požadavku (stav ovládá Administrátor systému).
- Proveden: stav pro provedení požadavku (stav ovládá Administrátor požadavků).

## 6.11 Komponenta E-Novinka

Umožňuje editaci a správu novinek.

#### Základní funkčnosti:

a) zobrazení seznamu novinek,

- b) zobrazení a editace detailu novinky,
- c) nastavení rolí, kterým se bude novinka zobrazovat,
- d) nastavení stavu novinky,
- e) zobrazení a skrytí novinky.
- Ad a) Zobrazení seznamu novinek

Umožní Zobrazení seznamu novinek v tabulce v této struktuře (záhlaví tabulky):

- Název,
- Role,
- Datum,
- Ikona Zobrazit/Skrýt,
- Ikona Stav,
- Ikona Detail.
- Ikona Odstranit.

#### Ovládací prvky u tabulky:

- Přidání nové novinky pomocí volby (ikony) Přidat.
- Hromadné nastavování vybraných vlastností pro položky tabulky.
- 0 Výběrové filtry.
- Třídění dat dle vybraných sloupců.
- 0 Vyhledávání dle klíčového slova.
- Stránkování dat.

#### Ad b) Zobrazení a editace detailu novinky

Kliknutím na ikonu Detail se zobrazí Detail novinky s následujícími položkami:

- Název: název novinky.
- Datum: zobrazuje datum vytvoření novinky.
- Role: role, kterým se novinky budou zobrazovat.
- Zobrazit: Ano/Ne.
- Stav: stav novinky.
- Text novinky: text novinky pomocí textového editoru.

#### Ad c) Nastavení rolí, kterým se bude novinka zobrazovat

Umožní nastavit role, kterým se budou novinky zobrazovat.

Pomocí této položky lze přidávat/odebírat role, kterým se budou novinky zobrazovat

#### Ad d) Nastavení stavu novinky

Umožní nastavit stav novinky.

Základní stavy pro novinky:

K editaci: umožní editaci a odstranění novinky.

Nastaveno: novinka je nastavena.

#### Ad e) Zobrazení a skrytí novinky

Umožní nastavit Zobrazit/skrýt novinku v seznamu novinek:

- Zobrazit: novinka se zobrazí v seznamu novinek.
- Skrýt: novinka se v seznamu novinek nezobrazí.

## 6.12 Komponenta E-Dotaz

Umožňuje editaci a správu častých dotazů a odpovědí.

#### Základní charakteristika:

- dotazy mohou dávat uživatelé, kterým se dotazy zobrazují,
- O odpovědi na dotazy může provádět Administrátor systému.

#### Základní funkčnosti:

- a) zobrazení seznamu dotazů,
- b) zobrazení a editace detailu dotazu,
- c) nastavení stavu dotazu a jeho publikování.

#### Ad a) Zobrazení Seznamu dotazů

Umožní zobrazení seznamu dotazu v tabulce v této struktuře (záhlaví tabulky)

- $\bullet$  Název,
- Datum,
- Ikona Publikovat,
- Ikona Stav,
- Ikona Detail,
- Ikona Odstranit.

#### Ovládací prvky u tabulky:

- Přidání nového dotazu pomocí volby (ikony) Přidat.
- O Hromadné nastavování vybraných vlastností pro položky tabulky.
- Výběrové filtry.
- Třídění dat dle vybraných sloupců.
- Vyhledávání dle klíčového slova.
- Stránkování dat.

#### Ad b) Zobrazení a editace detailu dotazu

Kliknutím na ikonu Detail se zobrazí Detail dotazu S následujícími položkami:

- Název: název dotazu.
- Datum: zobrazuje datum vytvoření dotazu.
- Stav: stav dotazu.
- Text dotazu: text dotazu pomocí textového editoru.
- Text odpovědi: text odpovědi pomocí textového editoru.

#### Ad c) Nastavení stavu dotazu a jeho publikování

Umožní nastavit Stav dotazu a jeho publikování na veřejnou část E-portálu.

Základní stavy pro dotaz:

- K editaci: umožní editaci a odstranění dotazu.
- Nastaveno: umožní zobrazení dotazu.

Pro publikování dotazu na veřejné části E-portálku lze použít volbu Publìkovat:

- Ano: dotaz se zobrazí na veřejné části E-portálu,
- Ne: dotaz se zobrazí na veřejné části E-portálu.

## 6.13 Komponenta E-Formulář

Umožňuje editaci a správu tzv. dynamických formulářů.

Dynamické formuláře se budou používat pro registraci uživatelů, společností, sběr dat a dotazníková šetření.

Dynamické formuláře mají tuto základní strukturu:

- 0 Detail formuláře.
- Listy formuláře: formulář může mít více listů.
- Položky formuláře: položky jsou na listech formuláře.

Formulář se skládá z jednotlivých listů a každý list pak obsahuje položky.

#### Základní funkčnosti pro formulář:

- a) zobrazení seznamu formularuj
- b) zobrazení a editace detailu formuláře,
- c) nastavenítypu formuláře,
- d) nastavení stavu formuláře,
- el vytvoření kopie formuláře,
- f) nastavení uživatelské role k formuláři po jeho odeslání,
- gl nastavení předmětu a textu zprávy,
- h) přidání formuláře vybraným uživatelům,
- i) vygenerování WWW odkazu pro umístění na veřejnou část E-portálu.

#### Ad a) Zobrazení seznamu formulářů

Umožní zobrazení seznamu formulářů v tabulce S těmito informacemi

- Kód:
- Název:
- Datum od:
- Datum do:
- Typ:
- Role
- Detail:

#### Ovládací prvky u tabulky:

- Přidání nového formuláře pomocí volby (ikony) Přidat.
- Hromadné nastavování vybraných vlastností pro položky tabulky.
- Výběrové filtry.
- Třídění dat dle vybraných sloupců.
- Vyhledávání dle klíčového slova.
- Stránkování dat.

### Ad b) Zobrazení a editace detailu formuláře

Kliknutím na ikonu Detail se zobrazí Detail formuláře s následujícími položkami

- o Kód: kód formuláře,
- Název: název formuláře,
- Popis: popis (komentář) k formuláři,
- Typ: typ formuláře,
- Stav: stav formuláře.

### Ad c) Nastavení typu formuláře

Pro formulář lze nastavit tyto typy (výběrový seznam):

- O Uživatel: umožní registraci uživatele do E-portálu,
- Společnost: umožní registraci společnosti do E-portálu,
- O Obecný: umožní sběr dat od uživatelů v E-portálu,
- Dotazník: umožní tvorbu dotazníkového šetření (zpětné vazby) od uživatelů E-portálu.

#### Ad d) Nastavení stavu formuláře

Umožní nastavit stav formuláře.

Základní stavy pro formuláře (výběrový seznam):

- K editaci: pro editaci formuláře, formulář se pro sběr dat nezobrazuje,
- Nastaveno: daný formulář je nastaven, může být používán pro sběr dat.

### Ad e) Vytvoření kopie formuláře

Umožní vytvořit kopii z existujícího formuláře pomocí volby (ikony) Kopie.

Tato funkčnost je přístupná v seznamu formulářů.

#### Ad f) Nastavení uživatelské role k formuláři po jeho odeslání

Umožní nastavit role uživateli, který formulář vyplní a odešle.

#### Ad g) Nastavení předmětu a textu zprávy

Umožní nastavení předmětu a textu zprávy, které přijde uživateli na jeho emailovou adresu po odeslání formuláře.

Po vyplnění položek formuláře a jeho odeslání se danému uživateli přiřadí tyty role (výběrový seznam):

- Student,
- Lektor,
- Vedoucí aktivity,
- Administrátor společnosti.

#### Ad h) Přidání formuláře vybraným uživatelům

Umožní přidání daného formuláře vybraným uživatelům

#### Ad i) Vygenerování www odkazu pro umístění na veřejnou část E-portálu

Umožní vygenerovaný www odkaz umístit na vybranou stránku veřejné části E-portálu.

WWW odkaz se bude generovat pro formuláře typu:

- Uživatel,
- Společnost.

#### Základní funkčnosti pro list formuláře:

- a) zobrazení seznamu listů,
- b) Zobrazení a editace detailu listu formuláře,
- c) nastavení stavu listu.

#### Ad a) Zobrazení seznamu listů

Umožní zobrazení seznamu listů formuláře v tabulce v této struktuře (záhlaví tabulky):

- Kód,
- Název,
- Datum od,
- Datum do,
- Stav,
- $\bullet$  Detail.

#### Ovládací prvky u tabulky:

- Přidání nového listu pomocí volby (ikony) Přidat.
- Třídění dat dle vybraných sloupců.

#### Ad b) Zobrazení a editace detailu listu formuláře

Kliknutím na ikonu Detail se zobrazí Detail listu formuláře s následujícími položkami:

- 0 Kód: kód listu,
- Název: název listu,
- Datum od: datum, od kterého je list editovatelný,
- Datum do: datum, do kterého je list editovatelný,
- Popis: popis listu,

Stav: stav listu.

#### Ad c) Nastavení stavu listu

Umožní nastavit stav listu. Seznam stavů:

- Nekompletní: výchozí stav listu,
- Kompletní: tento stav je výpočetní, nastavuje se, pokud jsou všechny povinné položky vyplněny.

#### Základní funkčnosti pro položku formuláře:

- al zobrazení seznamu položek listu,
- b) zobrazení a editace položky formuláře,
- C) nastavení kategorie položky formuláře,
- d) nastavená typu položky formuláře,
- el nastavení sémantiky pro položku formuláře,
- f) nastavení maximálního počtu znaků pro položku formuláře,
- v gl nastavení výchozí hodnoty pro položku formuláře,
- hl nastavení nápovědy k položce formuláře,
- il nastavení tisku položek formuláře,
- il změna pořadí položek na formuláři,
- kl zkopírování položek formuláře z jiného formuláře,
- I) přidání formuláře vybraným uživatelům.

#### Ad a) Zobrazení seznamu položek v listu

Umožní zobrazení seznamu položek listu formuláře v tabulce v této struktuře (záhlaví tabulky):

- Pořadí.
- Hlavička,
- Sémantika,
- Výchozí hodnota,
- Vlastnosti,
- Tisk,
- Typ,
- Ikona Nápověda: v tooltipu se zobrazuje text nápovědy,
- $\bullet$   $\qquad$  Ikony pro změnu pořadí (šipky nahoru a dolu), nebo měnit pořadí tažením myší,
- Ikona Přidat,
- Ikona Detail,
- Ikona Odstranit.

#### Ovládací prvky u tabulky:

Přidání nové položky pomocí volby (ikony) Přidat.

- Hromadné nastavování položek tabulky.
- Stránkování dat.

### Ad b) Zobrazení a editace položky formuláře

Kliknutím na ikonu Detail se zobrazí Detail položky formuláře S následujícími položkami:

- Pořadí,
- Název,
- Typ,
- Kategorie,
- Výchozí hodnota,
- Sémantika,
- Tisk,
- Nápověda.

### Ad c) Nastavení kategorie položky formuláře

Pro položku formuláře lze nastavit tyto kategorie (výběrový seznam):

- Povinná: danou položku musí uživatel vyplnit, je zvýrazněna červenou barvou,
- Nepovinná: danou položku nemusí uživatel vyplnit, je zvýrazněna šedou barvou.

#### Ad d) Nastavení typu pro položku formuláře

Pro položku formuláře lze nastavit tento typ (výběrový seznam):

- Název: umožní zadat název položky,
- O Separátor: oddělovací čára, umožňuje oddělit položky silnější oddělovací čarou,
- Vstupní pole: umožní zadat text (čísla) na jeden řádek,
- Textové pole: umožní zadat neformátovaný text na více řádků,
- Textový editor: umožní zadat formátovaný text, zobrazí se textový editor,
- Poznámka: umožní zadat komentář (neformátovaný text na více řádků),
- Datum: umožní zadat datum zadáním čísel v předepsaném formátu nebo výběrem dne z kalendáře,
- O Výběrový seznam: umožní vybrat položku Z výběrového seznamu, výběrový Seznam lze vytvořit editací jednotlivých položek seznamu,
- O Výběrový Seznam ze souboru: umožní vybrat položku Z výběrového seznamu, výběrový Seznam lze vytvořit nahráním souboru, který je ve formátu XML,
- Zatržítko: umožňuje zadat jeden checkbox, klinutím lze vybrat/nevybrat,
- Jedna možnost pro checkboxy: umožňuje zadat více checkboxů, klinutím lze vybrat/nevybrat pouze jednu možnost,
- O Více možností pro checkboxy: umožňuje zadat více checkboxů, klinutím lze vybrat/nevybrat více možností.
- O Vstupní pole pro IČ: umožní vyplnit data dle zadaného IČ (bude se používat při registraci

společnosti),

Nahrání souboru: umožní nahrání souboru, velikost souboru bude omezena dle nastavení v proměnné (viz. komponenta E-nastavení).

#### Ad e) Nastavení sémantiky pro položku formuláře

Pro položku formuláře lze nastavit sémantiku výběrovým seznamem, který obsahuje dvě části. Uživatelé a Společnosti.

Pomocí nastavené sémantiky se pak ukládají data do databáze.

Seznam položek pro sémantiku, která je pro uživatele:

- $\bullet$  Login: přihlašovací jméno (emailová adresa),
- Heslo: heslo pro přihlášení uživatele,
- Jméno,
- Příjmení,
- Titul před,
- Titul za,
- Společnost (škola): společnost (škola), ve které uživatel působí,
- Vzdělání,
- Datum narození,
- Telefon,
- Trvalé bydliště,
- Aktuální bydliště,
- Motivační dopis,
- Životopis.

Seznam položek pro sémantiku, která je pro společnost

- Název společnosti,
- **•** Adresa společnosti,
- IČ společnosti,
- Zástupce společnosti,
- Kontaktní osoba,
- Kontaktní email,
- Kontaktní telefon.

#### Ad f) Nastavení maximálního počtu znaků pro položku formuláře

Pro editovatelné položky formuláře lze nastavit maximální počet znaků, který uživatel může zadat.

#### Ad g) Nastavení výchozí hodnoty pro položku formuláře

Umožní nastavení výchozí hodnoty pro danou položku formuláře. Výchozí hodnota se vyplní pomocí jiné položky v jiném formuláři a to zadáním kódu (kód formuláře, kód listu a pořadí položky, před a za kódem bude speciální znak).

#### Ad h) Nastavení nápovědy k položce formuláře

Umožní Zadání textu nápovědy k dané položce formuláře. Nápověda se zobrazuje v tooltìpu najetím na ikonu nápovědy, která je u dané položky.

#### Ad i) Nastavení tisku položky formuláře

Umožní nastavení tisku dané položky formuláře do reportu ve formátu xls, xlsx.

#### Ad j) Změna pořadí položek na formuláři

Umožní Změnu pořadí položek v daném formuláři.

#### Ad k) Zkopírování položek formuláře Z jiného formuláře

Umožní zkopírovat položku Z jiného formuláře do daného formuláře.

#### Ad I) Přidání formuláře vybraným uživatelům

Umožní Zvolený formulář přiřadit vybraným uživatelům.

## 6.14 Komponenta E-Šablona

Umožňuje editaci a správu šablon, které se používají pro reporty (viz. komponenta E-Reporty). Šablony lze vytvářet a ukládat do E-Portálu ve formátu: RTF, DOCX, XLSX.

#### Základní funkčnosti pro Správu šablon, které se používají pro tvorbu reportů.

- a) zobrazení seznamu šablon,
- b) zobrazení a editace detailu šablony,
- c) nastavení stavu šablony,
- d) nastavení sémantìky pro šablony.

#### Ad a) Zobrazení seznamu šablon

Umožní zobrazení seznamu šablon V tabulce v této struktuře (záhlaví tabulky):

- Název,
- Uložení šablony,
- Formát,
- Popis,
- Poslední úprava,
- Ikona Stav,
- Ikona Detail.
- Ikona Odstranit.

#### Ovládací prvky u tabulky:

- Přidání nové šablony pomocí volby (ikony) Přidat.
- Hromadné nastavování vybraných vlastností pro položky tabulky.
- 0 Výběrové filtry.
- Třídění dat dle vybraných sloupců.
- 0 Vyhledávání dle klíčového slova.

#### Ad b) Zobrazení a editace detailu šablony

Klinutím na ikonu Detail se zobrazí Detail šablony S následujícími položkami:

- Název: název šablony,
- Popis: popis šablony,
- O Uložení šablony: výběrový Seznam společností, umožní uložit šablonu pod vybranou společnost,
- O Uloženo: zobrazuje název uloženého souboru včetně místa uložení,
- Vytvořeno: datum vytvoření šablony,
- Poslední změna: datum poslední úpravy šablony,
- Stav: seznam stavů (K editaci, Nastaveno),
- O Nahrát šablonu: umožní nahrát šablonu, položka se zobrazuje pouze pro stav K editaci.

#### Ad c) Nastavení stavu šablony

Umožní nastavit stav šablony.

Základní stavy pro šablony (výběrový seznam):

- K editaci: pro editaci šablony, pro šablonu lze nahrát vzorový soubor,
- O Nastaveno: daná šablona je nastavena, může být používána pro tvorbu reportů.

#### Ad d) Nastavení sémantiky (nahrazovacích znaků) do šablony

Umožní nastavení sémantiky (tzv. nahrazovacích znaků) pro generování dat z databáze E-portálu na vytvořený report pomocí šablony. Nahrazovací znaky se budou vkládat do vytvořených šablon.

Sémantika (nahrazovací znaky) musí umožňovat generovat data pro:

- Studenty na aktivitě,
- Lektory, Vedoucí na aktivitě,
- Harmonogram aktivity,
- O Docházku na aktivitě,
- Vytvořené formuláře.

Dodavatel před implementací této komponenty nevrhne a nechá schválit Objednatelem vytvořenou sémantiku, která se bude používat v šablonách.

### 6.15 Komponenta E-Report

Umožňuje editaci a správu reportů. Generování reportů je umožněno pomocí uložených šablon (viz. komponenta E-Šablona). Reporty lze přidávat k vybraným částem E-portálu. U reportu lze nastavit vygenerování do formátu PDF.

#### Základní funkčnosti této komponenty:

- a) Zobrazení seznamu reportů,
- b) zobrazení a editace detailu reportu,
- c) nastavení algoritmu pro generování dat pro report,
- d) nastavení přiřazení reportu,
- e) nastavenístavu reportu.

### Ad a) Zobrazení seznamu reportů

Umožní zobrazení Seznamu reportů V tabulce v této struktuře (záhlaví tabulky):

- Název,
- Šablona,
- Algoritmus,
- Společnost,
- Zařazení,
- Ikona Detail,
- Ikona Odstranit.

### Ovládací prvky u tabulky:

- Přidání nového reportu pomocí volby (ikony) Přidat.
- Hromadné nastavování vybraných vlastností pro položky tabulky.
- Výběrové filtry.
- Třídění dat dle vybraných sloupců.
- Vyhledávání dle klíčového slova.

#### Ad b) Zobrazení a editace detailu reportu

Klinutím na ikonu Detail se zobrazí Detail reportu s následujícími položkami:

- Název: název reportu,
- Popis: popis reportu,
- Šablona: výběrový seznam vytvořených šablon,
- Algoritmus: výběrový seznam algoritmů,
- Společnost: výběrový seznam společností,
- Přiřazení: výběrový seznam položek,
- Konvertovat do PDF: výběrový seznam (Ano, Ne), umožňuje konverzi vytvořeného reportu do formátu PDF.

#### Ad c) Nastavení algoritmu pro generování dat pro report

Umožní nastavení algoritmu pro generování reportu.

Seznam základních algoritmů:

- Aktivity: generuje report pro aktivitu, např: Prezenční listina, Osvědčení (viz. komponenta E-Aktivita).
- Účastník aktivity: generuje report pro účastníky aktivity (viz. komponenta E-Aktivita, E-Uživatel).
- Smlouva: generuje report pro smlouvu (viz. komponenta E-Smlouva).

Dodavatel před implementací této komponenty nevrhne a nechá schválit Objednatelem vytvořené algoritmy, které se budou používat v reportech.

#### Ad D) Nastavení přiřazení reportu

Umožní přiřazení reportu k vybraným částem E-Portálu.

Pomocí položky Přiřazení lze vybrat komponenty, ke kterým lze report přiřadit.

Seznam základních položek daného seznamu:

- 0 Uživatelé: přiřadí report ke všem uživatelům,
- Aktivity: přiřadí report ke všem aktivitám,
- Účastníci aktivit: přiřadí report k účastníkům aktivit,
- Smlouvy: přiřadí report ke všem smlouvám.

## 6.16 Komponenta E-Příloha

Umožňuje editaci a správu příloh.

#### Základní funkčnosti:

- a) nastavení ikony Přílohy k vybraným částem E-portálu,
- b) nastavení maximální velikosti pro nahrávanou přílohu,
- c) zobrazení seznamu příloh,
- d) změna stavu nahrané přílohy.

#### Ad a) Nastavení ikony Přílohy k vybraným částem E-portálu

Umožní nastavení ikony Přílohy k vybraným částem E-portálu (zobrazování příloh lze ovládat pomocí systémových proměnných). Seznam základních komponent pro nastavení ikony Přílohy:

- 0 Uživatelé,
- Společnosti,
- Smlouvy,
- Aktivity,
- Požadavky,
- Další komponenty dle zadání Objednatele.

#### Ad b) Nastavení maximální velikosti pro nahrávanou přílohu

Pomocí systémové proměnné lze nastavit maximální velikost pro nahrávané přílohy (viz. komponenta E-Nastavení).

#### Ad c) Zobrazení seznamu příloh

Kliknutím na ikonu Přílohy se zobrazí Seznam příloh v této struktuře:

- Název,
- Popis,
- Typ: zobrazuje typ (formát) přílohy: pdf, doc, xxx,
- Velikost,
- Datum,
- Ikona Zobrazit/Skrýt,
- Ikona Stáhnout: umožňuje stažení přílohy,
- Ikona Editace: umožňuje editaci položek Název a Popis,

Ikona Odstranit.

#### Ovládací prvky u tabulky:

Přidání nové přílohy pomocí volby (ikony) Přidat.

#### Ad d) Změna stavu nahrané přílohy

Umožní změnit stav pro danou nahranou přílohu. Seznam stavů:

- Zobrazit: daná příloha je přístupná pro stažení.
- Skrýt: daná příloha není přístupná.

## 6.17 Komponenta E-Anonymizace

Umožňuje anonymizaci osobních dat pro vybraného uživatele v neveřejné části E-portál.

#### Základní funkčnosti:

- a) zobrazení seznamu uživatelů pro anonymizaci,
- b) zobrazení všech navázaných dat V E-portálu pro daného uživatele,
- c) provedení anonymizace vybraných dat,
- d) provedení zápisu O anonymizaci.

#### Ad a) Zobrazení seznamu uživatelů pro anonymizaci

Umožňuje zobrazení seznamu uživatelů, kteří jsou registrovány v neveřejné části E-portálu s možností anonymizace.

Seznam uživatelů se zobrazí v tabulce, ve struktuře, která je uvedena v komponentě E-Uživatel, navíc se zobrazí další ikona Anonymizace (tato ikona se zobrazuje pouze pro roli Administrátor systému).

#### Ad b) Zobrazení všech navázaných dat v E-portálu pro daného uživatele

Kliknutím na ikonu Anonimizace u vybraného uživatele se zobrazí detail se seznamem všech navázaných dat v E-portálu.

#### Ad c) Provedení anonymizace vybraných dat

Umožňuje anonymizaci vybraných dat, které se zobrazí v seznamu Ad b).

#### Ad d) Provedení zápisu o anonymizaci

Umožňuje provedení zápisu o anonymizaci, pro tento zápis slouží položky:

- Datum anonymizace
- Kdo anonymizoval
- Komentář k anonymizaci

Zároveň se vygeneruje report o anomymizaci. Strukturu reportu dodá Objednatel.

### 6.18 Komponenta E-Navigace

Umožňuje editaci a správu navigace stránek neveřejné části E-portálu.

#### Základní funkčnosti:

a) nastavení zobrazení/nezobrazení vybraných stránek pro vybrané role.

Neveřejná část E-portálu bude mít dvouúrovňovou vodorovnou navigaci V horní části webu

#### Ad a) Nastavení zobrazení/nezobrazení vybraných stránek pro vybrané role

Tyto funkčnost umožní nastavení zobrazení/nezobrazení vybraných stránek neveřejné části E-portálu pro vybrané role.

## 6.19 Komponenta E-Nastavení

Umožňuje import a export dat (např. ve formátu csv, xml, atd.) a nastavení systémových proměnných v E-portálu.

#### Základní funkčnosti:

- a) import/export uživatelů: formát a struktura bude dojednána s Objednatelem,
- b) import/export společností a středisek společností (skupin a podskupin): formát a struktura bude dojednána s Objednatelem,
- c) import/export studijních oborů: umožní import/export studijních oborů a jejich kategorií, formát a struktura bude dojednána s Objednatelem,
- d) Zobrazení a editace systémových proměnných.

#### Ad d) Zobrazení a editace systémových proměnných:

Systémové proměnné slouží pro Základní konfiguraci a nastavení E-portálu.

Systémové proměnné se zobrazí v tabulce v této struktuře (záhlaví tabulky)

- Název proměnné: název proměnné,
- Kategorie: výběrový seznam (Hlavní stránka, Uživatelé, Společnosti, Zprávy, Ostatní),
- Hodnota: text nebo číslo.
- Ikona Upravit: umožní editaci pro položku Hodnota,
- Ikona Obnovit výchozí hodnotu: umožní nastavit položku Hodnota na výchozí hodnotu.

#### Seznam proměnných pro kategorii Hlavní stránka:

- Text v zápatí, kontaktní email: text, který se bude zobrazovat na každé úrovni neveřejné části Eportálu,
- Text v zápatí, hotline telefon: text, který se bude zobrazovat na každé úrovni neveřejné části Eportálu,
- Text v záhlaví: text, který se bude zobrazovat na každé úrovni neveřejné části E-portálu,
- O Další proměnné dle požadavků Objednatele.

#### Seznam proměnných pro kategorii Uživatelé:

- Automatické generování osobního čísla.
- O Další proměnné dle požadavků Objednatele.

#### Seznam proměnných pro kategorii Společnosti:

- Automatické generování kódu společnosti.
- O Další proměnné dle požadavků Objednatele.

#### Seznam proměnných pro kategorii Zprávy:

- O Upozornění na novou zprávu, předmět zprávy: zadaný text se objeví v předmětu zprávy, která přijde danému uživateli na e-mail,
- O Upozornění na novou zprávu, obsah zprávy: zadaný text se objeví v obsahu zprávy, která přijde danému uživateli na e-mail,
- Zapomenuté heslo, předmět zprávy: zadaný text se objeví v předmětu zprávy, která přijde danému uživateli na e-mail při volbě Zapomenuté heslo,
- Zapomenuté heslo, obsah zprávy: zadaný text se objeví v obsahu zprávy, která přijde danému uživateli na e-mail při volbě Zapomenuté heslo,
- Registrace uživatele, předmět zprávy: zadaný text se objeví v předmětu zprávy, která přijde danému uživateli na e-mail při registraci uživatele do E-portálu,
- Registrace uživatele, obsah zprávy: zadaný text se objeví v obsahu zprávy, která přijde danému uživateli na e-mail při registraci uživatele do E-portálu.
- Další proměnné dle požadavků Objednatele.

#### Seznam proměnných pro kategorii Ostatní:

- O Velikost souboru při nahrávání: umožní zadat maximální velikost souboru, který se bude nahrávat pomocí položky formuláře nebo pomocí komponenty E-příloha.
- O Další proměnné dle požadavků Objednatele.

#### Ovládací prvky u tabulky:

- Třídění dat dle vybraných sloupců.
- 0 Vyhledávání dle klíčového slova.
- Stránkování.

### 6.20 Komponenta E-Systém

Umožňuje kontrolu a zobrazení statistik využívání E-portálu.

#### Základní funkčnosti:

- a) zobrazení záznamů při práci jednotlivých uživatelů v E-portálu,
- b) zobrazení statistik využívání E-portálu,

#### Ad a) Zobrazení záznamů při práci jednotlivých uživatelů V E-portálu

Tato funkčnost umožňuje sledovat práci jednotlivých uživatelů na E-portálu. Otevření a editace každé stránky na E-portálu je ukládána do záznamů. Tyto záznamy budou zobrazeny vseznamu, který obsahuje pro každou položku tyto informace:

- Datum a čas provedení,
- Příjmení a jméno uživatele,
- Detail akce.

Jednotlivé záznamy jsou v tomto seznamu seřazeny dle stáří (od nejnovějšího záznamu).

V seznamu Záznamů lze vyhledávat pomocí těchto filtrů:

- Příjmení a jméno uživatele: výběrový seznam uživatelů,
- Jméno operace: výběrový seznam operací (jaká operace byla provedena),
- Datum od: umožní nastavit datum, od kterého se mají záznamy hledat,

Datum do: umožní nastavit datum, do kterého se mají záznamy hledat.

### Ad b) Zobrazení statistik využívání E-portálu

Tato funkčnost umožňuje sledovat Statistiky využívání na E-portálu dle:

- jednotlivých rolí,
- využívání jednotlivých částí E-portálu,
- využívání bloků a modulů E-portálu.

#### Pro zobrazení statistik lze nastavit:

- frekvence využívání,
- O období pro Zobrazení statistiky.

## 7 Technické parametry a podmínky pro provoz Eportálu

## 7.1 Zajištění provozu E-portálu

Dodavatel bude zajišťovat provoz E-portál na svém zařízení od Zahájení vývoje až do 31. 12. 2022. Od 1. 1. 2023 bude zajišťovat provoz E-portálu Objednatel na svém zařízení. Způsob instalace daného řešení a migrace dat je popsán v samostatné kapitole Instalace E-portálu na zařízení Objednatele. V následujících kapitolách jsou popsány požadavky na provoz E-portálu.

## 7.2 Hardwarová a softwarová Specifikace pro provoz E-portálu

Minimální hardwarové a softwarové parametry pro provoz E-portálu (pro provoz severu):

- O CPU minimálně 8850 Passmark,
- ø RAM 16 GB,
- HDD1: 100 GB SAS,
- $\bullet$  HDD2: 500 GB SSD,
- Virtuální prostředí VMWare 5.5,
- Windows Server 2016 a vyšší,
- IIS Server 10.0 nebo vyšší,
- SQL Server 2016 Standard (4 jádra),
- O Vzdálená správa: vSphere, VPN, RDP.

## 7.3 Zálohování dat

Požadavky na zálohování a obnovu dat (podmínky pro období, kdy provoz E-portálu zajišťuje Dodavatel):

- data budou Dodavatelem zálohována v těchto intervalech: každé dvě hodiny s archivací jeden týden,
- při požadavku Objednatele budou data Dodavatelem obnovena z poslední zálohy do dvou hodin

od nahlášení od Objednatele.

## 7.4 Technologická podpora

Požadavky na technologickou podporu (podmínky pro období, kdy provoz E-portálu zajišťuje Dodavatel):

- O Dodavatel bude zajišťovat technologickou podporu pro provoz neveřejné části E-Portálu a to těmito způsoby:
	- O hot-line linka (telefonní číslo bude zveřejněno na spodní části stránek neveřejné části E-portálu): telefonická podpora bud zajištěna v pracovní dny od 8:00 do 18:00 hod.,
	- O e-mail (email bude zveřejněn na Spodní části Stránek neveřejné části E-Portálu): odpovědi na dotaz emailem budou zajištěny nejpozději do 8 hodin od dotazu.
- veškeré dotazy a odpovědi budou Dodavatelem evidovány (způsob evidence bude dohodnut s Objednatelem.

## 7.5 Instalace E-Portálu na zařízení Objednatele

Dodavatel bude zajišťovat provoz E-portál na svém zařízení od Zahájení vývoje až do 31. 12.2022. Nejpozději do 30. 11. 2022 provede Dodavatel instalaci E-portálu včetně migrace aktuálních dat na zařízení Objednatele.

Pro tuto instalaci zajistí Objednatel potřebnou součinnost.

Objednatel bude mít dostatek času pro otestování dané instalace a migrace dat.

Finální instalace a migrace dat E-portálu bude Dodavatelem provedena v období od 28. 12. 2022 do 31. 12. 2022.

## 7.6 Zabezpečení

Požadované Zabezpečení E-portálu:

- ochrana dat před neoprávněným přístupem a manipulací. Toto se zejména týká dat E-portálu a profilů uživatelů,
- forma zobrazení e-mailových adres na portálu bude odpovídat současnému standardu na zabezpečení adres proti zneužití/sběru roboty procházejícími stránky portálu.

## 7.7 SEO

Dodavatel zabezpečí optimalizaci pro vyhledávací enginy vyhledávačů (nejméně pro 2 nejužívanější vyhledávače v ČR).

## 7.8 Statistika

E-portál bude umožňovat vyhodnocení zatížení portálu a vyhodnocování chování uživatelů/návštěvníků, jako jsou: návštěvnost jednotlivých stránek, počet přístupů na E-portál.

## 7.9 Další technické požadavky

E-portál bude dále splňovat tyto další technické požadavky:

Podpora korektního zobrazení a funkčnosti nejméně pro 5 nejpoužívanějších prohlížečů v ČR dle

statistik roku 2019 (Chrome, Internet Explorer, Firefox, Edge, Safari), W3C validní kód.

- Responsivní design s podporou práce s portálem v mobilních zařízeních pro koncové uživatele.
- Podpora zobrazování ve více rozlišeních (notebooky, širokoúhlé obrazovky, standardní obrazovky apod.), min. pro následující rozlišení: 1024×600p×, 1280×800p× a 1280×1024p×.
- E-portál musí být graficky i obsahově funkčníi při použití prohlížečů, které nepoužívají rozšíření, či moduly, vyžadující dodatečné instalace v klientských PC (využití skriptování kompatibilního s podporovanými prohlížeči na nejrozšířenějších platformách OS je povoleno). Portál by měl zobrazit upozornění, není-li v prohlížeči k dispozici/zapnuta funkčnost nezbytná pro správnou funkci/užívání portálu.
- Použité řešení, bude zohledňovat vyvážení zatížení serveru portálu a uživatelských stanic (např. při provádění skriptů apod.).
- Formuláře požadujeme kontrolu validity položek formulářů (např. datum narození, apod.) před uložením do databází se zobrazením možnosti opravit zadanou chybnou položku (uživatelem).
- Použité technické řešení bude zohledňovat nízké zatížení datových linek uživatelů (použitelnost portálu i přes mobilní připojení).